# **HOW TO RUN A REPORT**

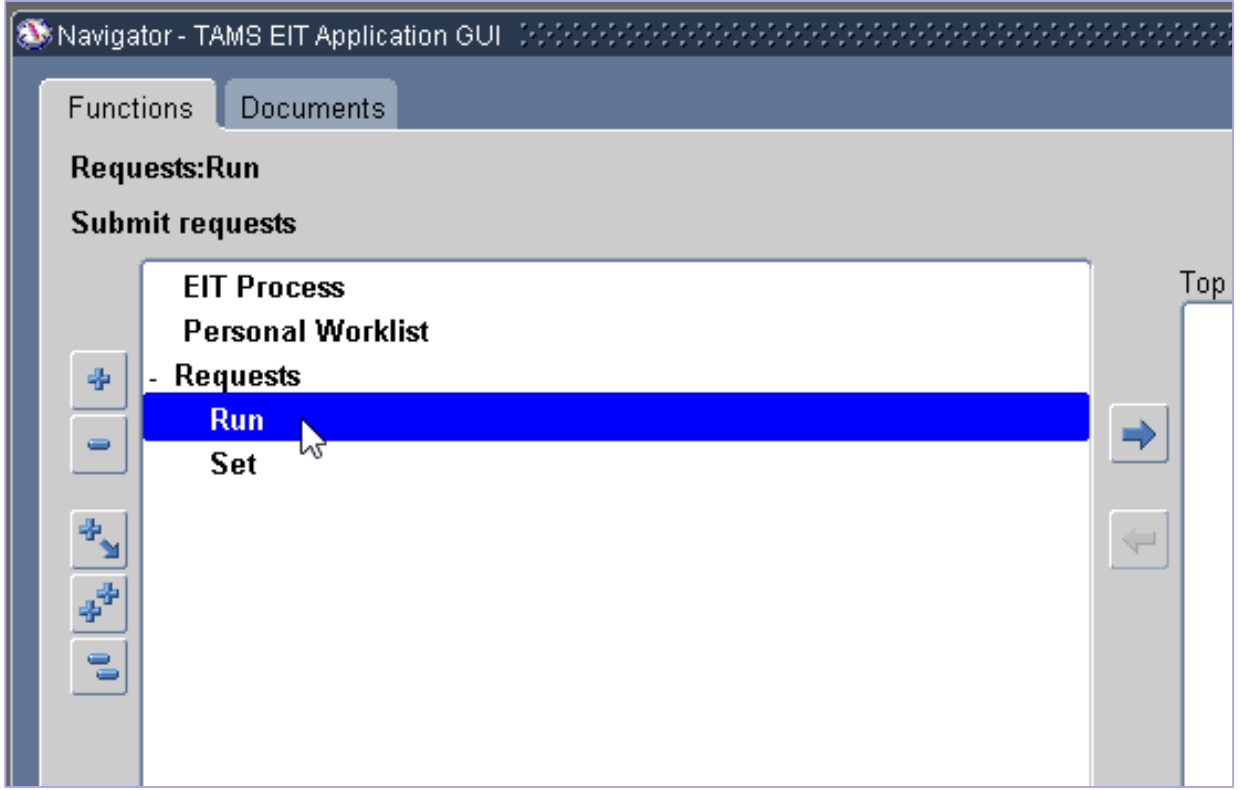

• From your Navigator, click Requests, then double-click Run

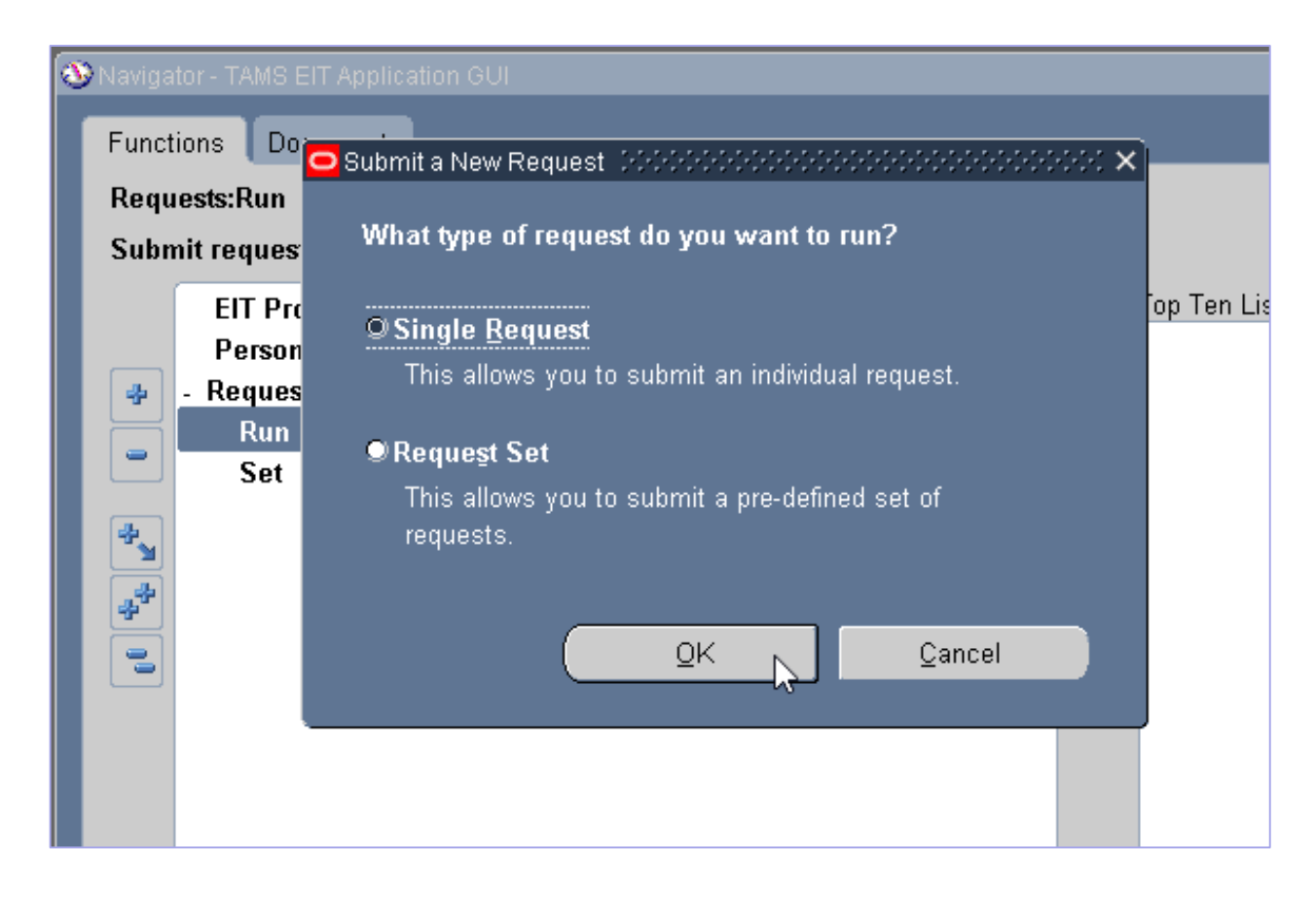

• When the Submit a New Request box opens, accept the default of Single Request and click OK

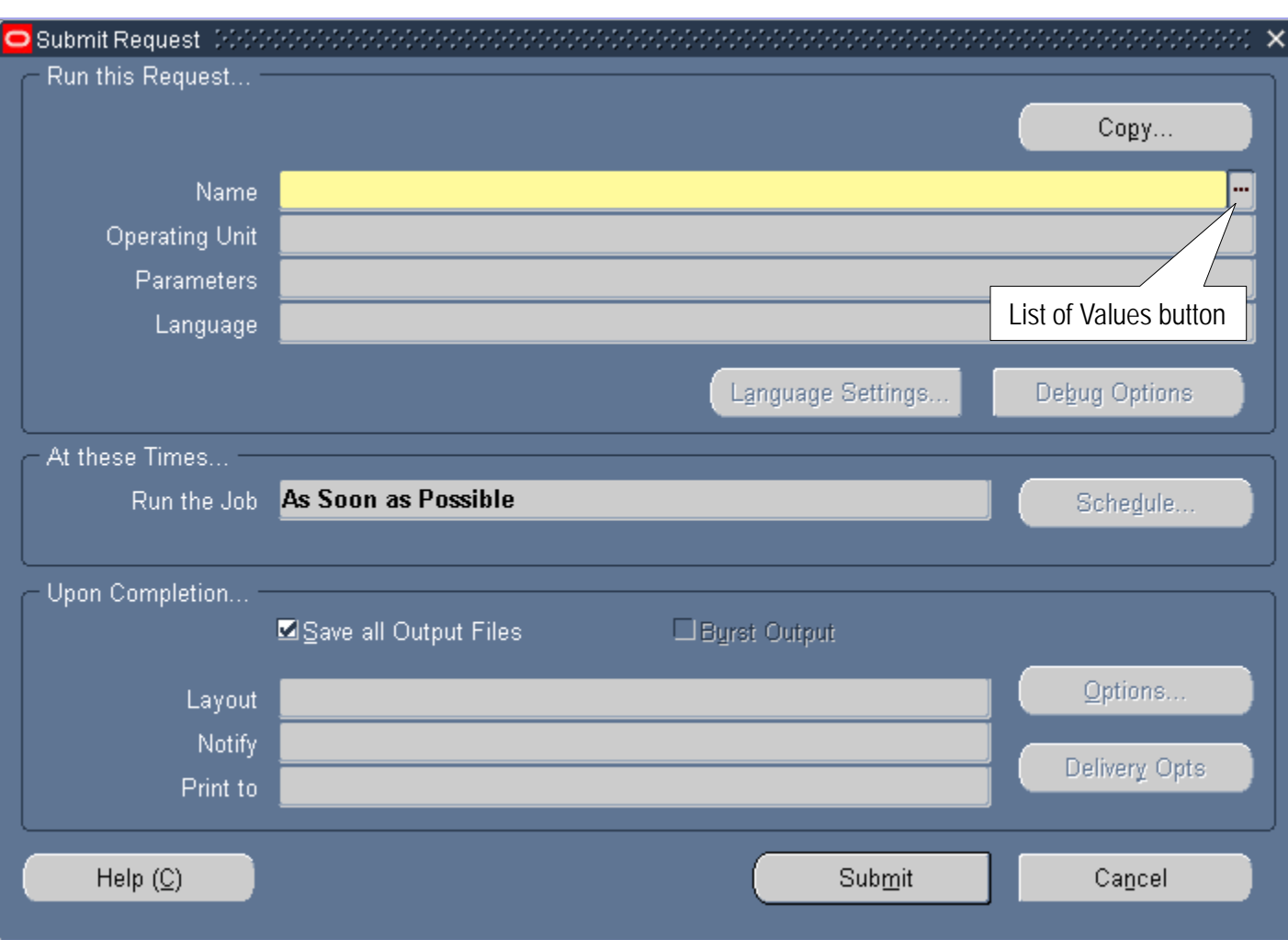

• When the Submit Request box opens, click the List of Values button located a the end of the Name field

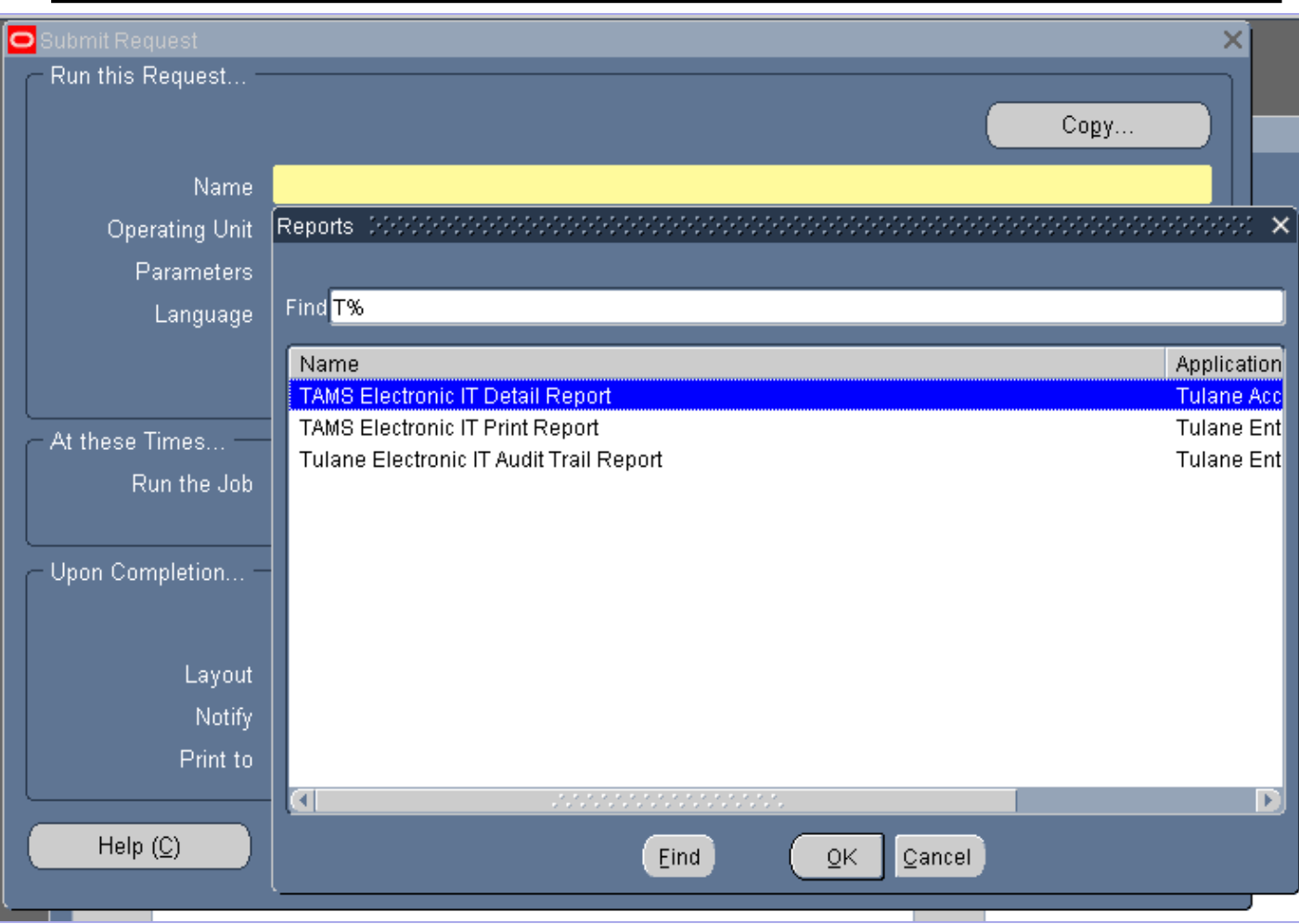

- Choose the report you want to run from the list by doubleclicking on the report name
	- TAMS Electronic IT Detail Report: Shows detailed information, including workflow, in columns; opens in Excel
	- TAMS Electronic IT Print Report: A formatted pdf copy of the IT including the header information and distribution lines
	- Tulane Electronic IT Audit Trail Report: A pdf report that shows the audit trail of an IT at the time the report is run

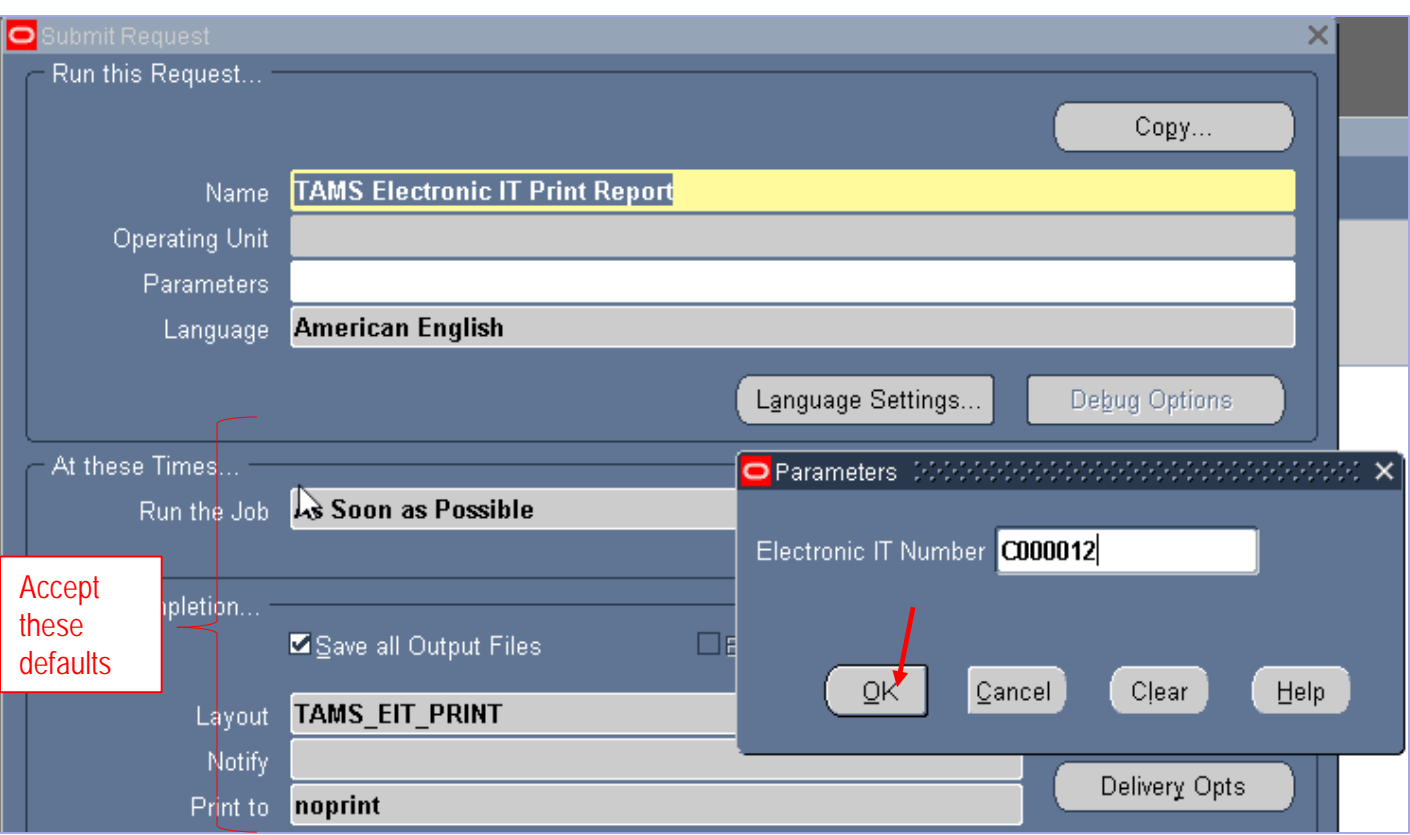

- Once you choose the report, the Parameters box will open allowing you to search on certain parameters depending on which report you are running
- If you leave the Parameters field(s) blank, your unfiltered search will pull up all ITs that you have touched (initiated, approved or serviced)
- After completing the parameters, click OK on the Parameters box

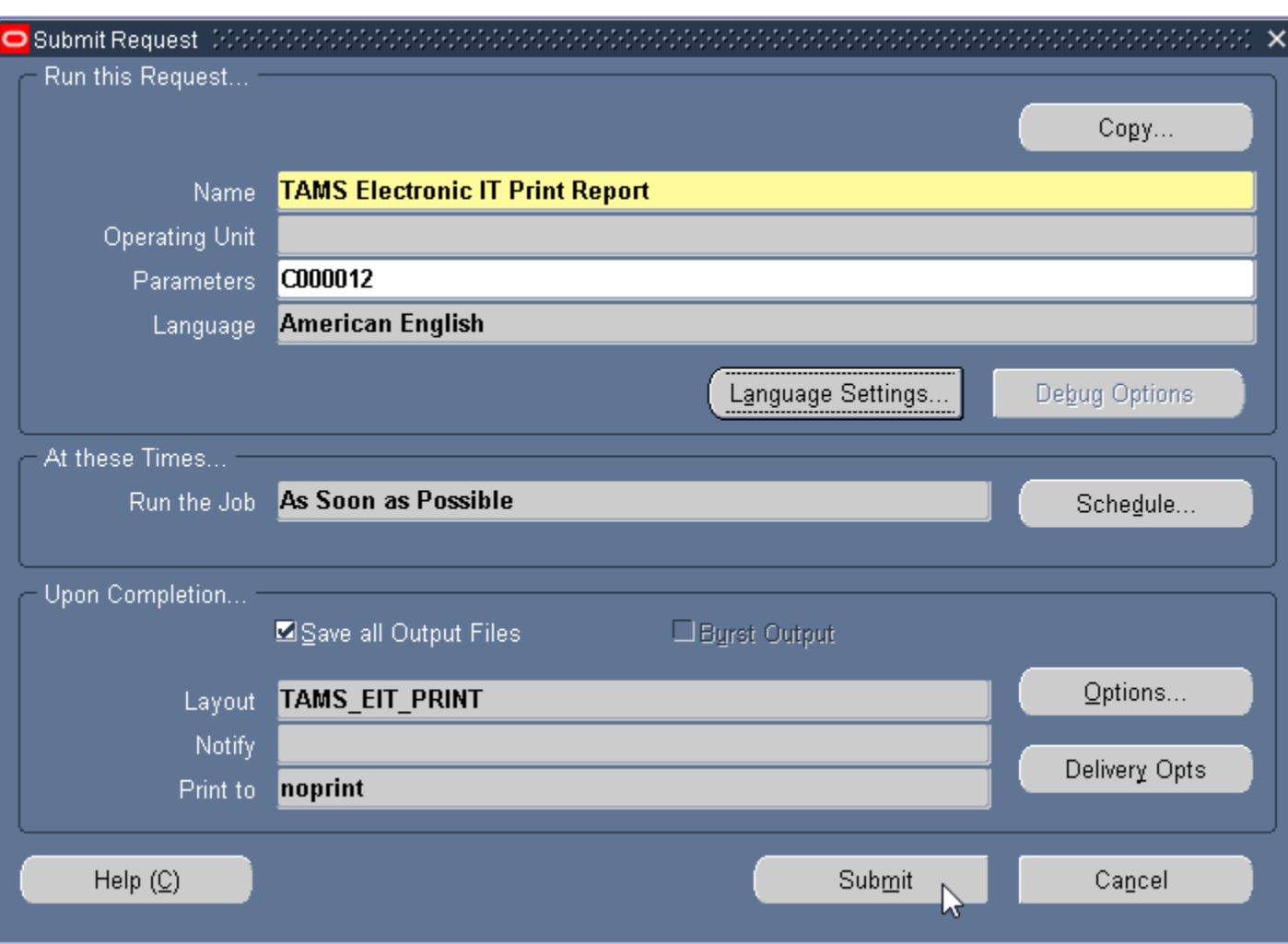

• Once you have selected your desired parameters, click the Submit button to run your report

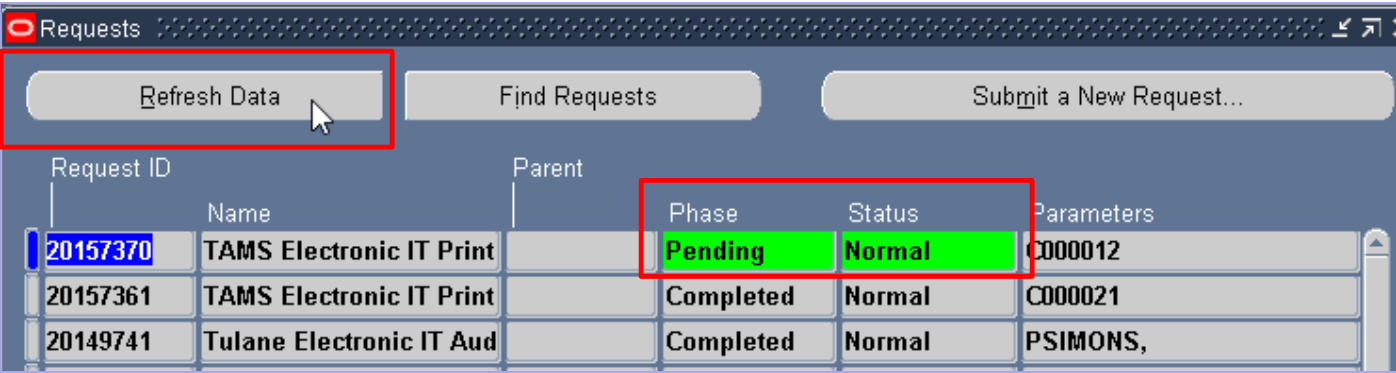

- When the Requests box opens, check the Phase and Status of your request
	- Most recent requests will be at the top of the list
	- Phase must be Completed and Status must be Normal before you can open your report
- Click the Refresh Data button until the Phase is Completed and the Status is Normal

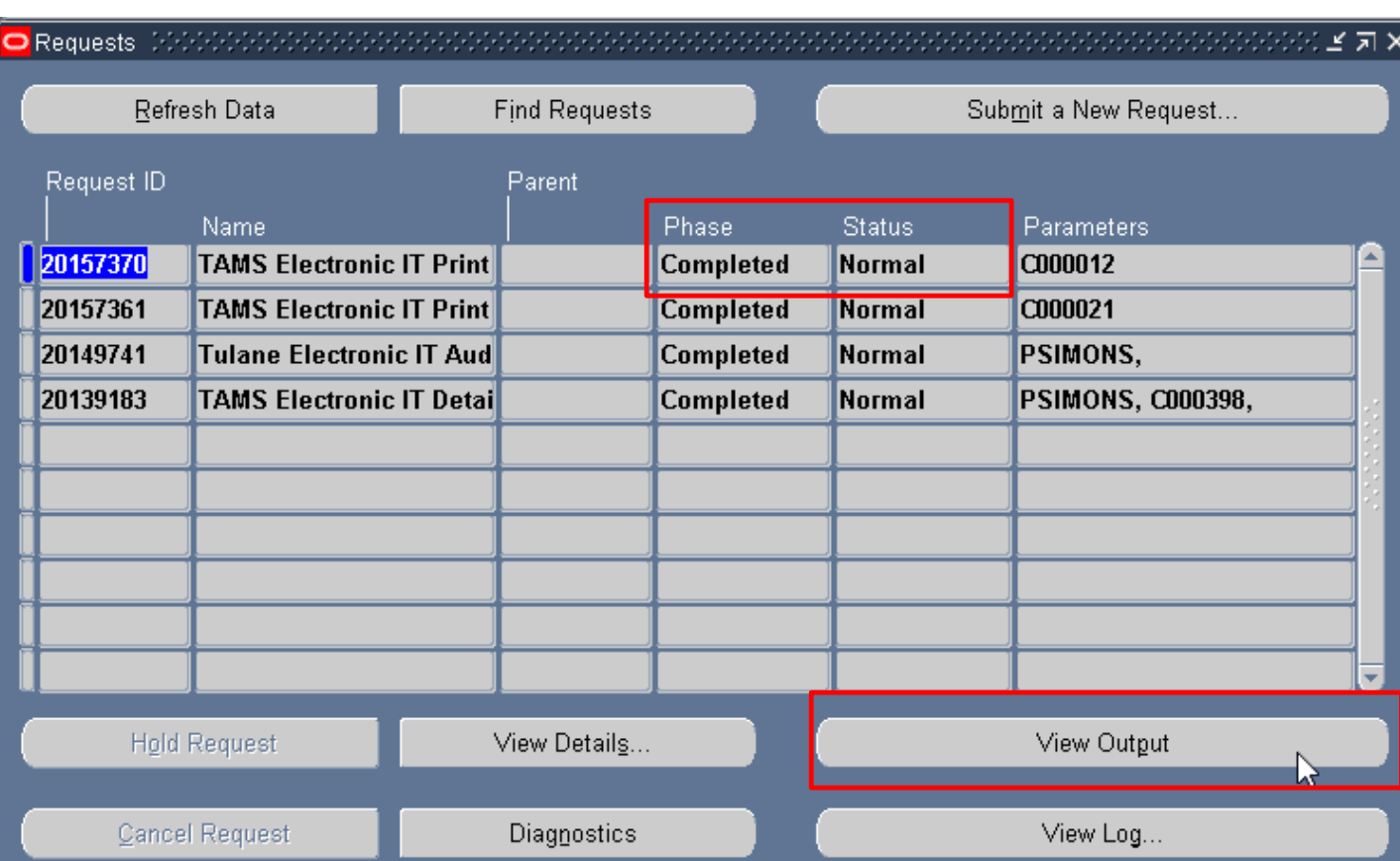

• When the Phase is Completed, click the View Output button to open your report

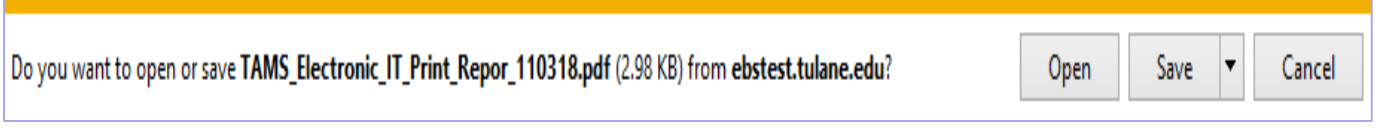

- You will be prompted to either open or save your report
- Depending on which report you ran, the report will automatically open in the appropriate format (PDF or Excel)